## Mac OS X Setup

**Note** Ensure that you are running OS X version 10.8 or later with an Intel processor, and that you have *Administrator*  **Privileges**. Also ensure that all antivirus and firewall programs are disabled during installation.

**b** Click **Bluetooth** icon

- Turn on the headset. The blue LED will turn on**. You can pair the device at anytime.**
- Proceed with pairing procedure. **2**

#### For **Mac OS X 10.8:**

Open **System Preferences a d** If asked to "Select Device **Type"**choose **Any Device**

**g** Enter **0000** if prompted for passkey

Click **Passkey Options.** Set **e** to "Use a specific passkey" **h** Use the **Default** setting if **i** asked about services f Select MindWave Mobile **T** Click **Close** to complete

- For **Mac OS X 10.9 ~ 10.13:**
- Open System Preferences **Ligat Click Bluetooth** icon **Click Select MindWave Mobile a Open System Preferences**
- **b** Click **Bluetooth** icon
	-

Click on the **" + "** icon **c**

and click **Next**

pairing

Click **Pair** to complete pairing **(Ensure that your Bluetooth is turned on) d**

*\*The pairing will show as "Connected" for a few seconds, and then change itself back to "Not Connected". Don't worry, whenever you start a MindWave Mobile 2 app, it will show as "Connected" again.*

- Once the headset is paired, visit **MWM2.neurosky.com**. QR code on page one. **3**
- Follow the instructions on that page to download, install and run the **"MindWave Mobile Tutorial"** app. Then follow instructions from the app to further configure your headset. **4**
- You may now download other brainwave-powered apps from the NeuroSky App Store, **We are also apply the Contract App Store store.neurosky.com/collections/apps 5**

# iOS Setup

- Turn on the headset. The **blue LED** will turn on. **1**
- Visit **MWM2.neurosky.com**. You can use the QR code on the first page of this guide to easily navigate there. **2**
- Follow the instructions on that page to download, install and run the **"MindWave Mobile Tutorial"** app, then follow instructions from the app to further configure your headset. **3**

Go to the NeuroSky Store at **http://store.neurosky.com/collections/apps/ios** to download apps. *\*Read app descriptions to ensure they are compatible with MindWave Mobile 2 and your operating system.* **4**

## Quick Start Guide

### mindwave *MOBILE 2*

### **IMPORTANT**

**You must properly set up each MindWave Mobile 2 by going to this address: MWM2.neurosky.com**

Insert One (1) AAA Battery

**The Headset**

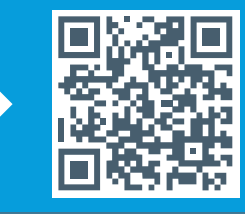

### MindWave Mobile 2 Headset Basics

How to Wear the MindWave Mobile 2 Headset The headset should rest on the head as shown with the sensor tip touching the forehead, the ear loop behind the ear and the clip attached.

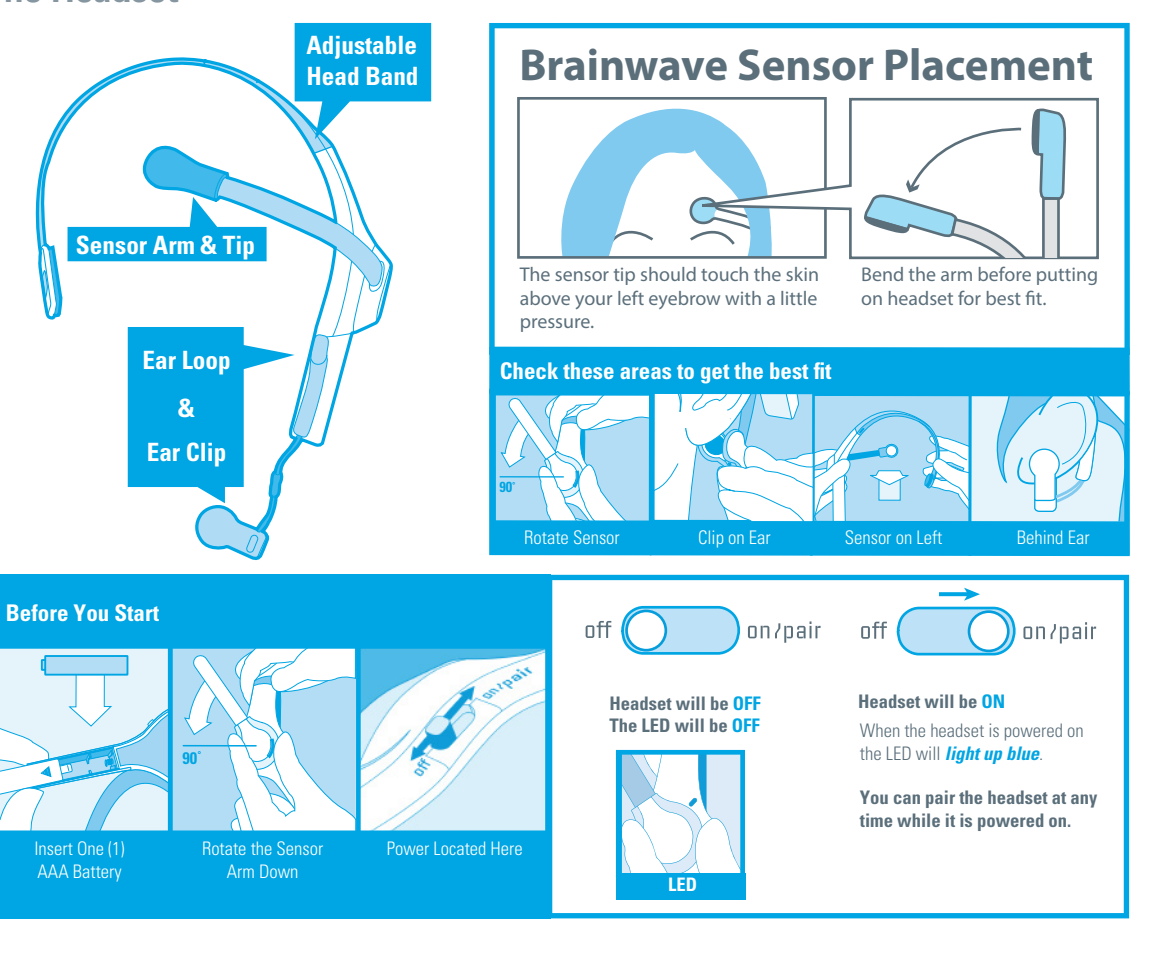

### Signal Status & Meters

Signal Status To operate the MindWave Mobile 2 with your device you will need to achieve *Bluetooth* pairing with the device first and also get a good signal with the MindWave Mobile 2. These icons show the status of your connection in the upper right hand corner of most NeuroSky apps.

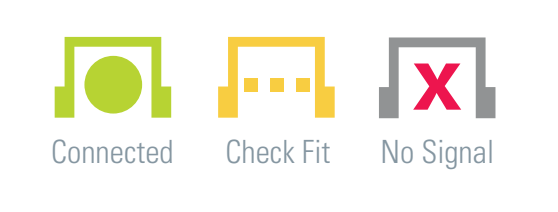

Quick Fixes & Older Icons If your device is properly paired and there is a fresh battery in the headset, try these tips to help ensure a good connection. Older applications may use the signal status icons below.

Press sensor to forehead to get skin contact. Squeeze ear clip to press contacts to touch ear. 4 or less bars **Poor Signal** 5 bars **Connected**

eSense Meters The meters are gauges of certain mental states that the MindWave Mobile 2 can detect. You can try to control them to cause action in an app, or the app can react to how you happen to be feeling in the moment.

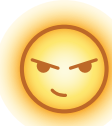

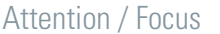

- Identify and maintain a single thought
- Stare at a specific object
- Focus on something you like
- Calculate math
- Listen intently to someone talking

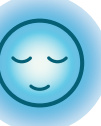

Meditation / Relaxation • Take a deep breath and slowly exhale • Deliberately relax all muscles

- Clear mind of any specific thoughts
- Let mind wander and drift
- Close eyes

#### Blink

- Blink eyes as naturally as possible
	- You may need to blink harder or softer to control certain things

**LED Light** - The MindWave Mobile 2 LED light has two colors: Red and Blue. Refer to the chart to see what state the headset is in.

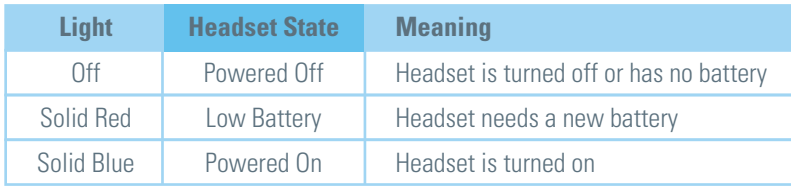

**Travel Note for ALL PLATFORMS** *MindWave Mobile 2 is sensitive to different electrical standards in other countries. If you travel to another country, use MindWave Mobile Tutorial to reconfigure.*

## Windows Setup

Turn on the headset. The blue LED will turn on**. You can pair the device at anytime. 1**

#### For **WINDOWS 10: 2**

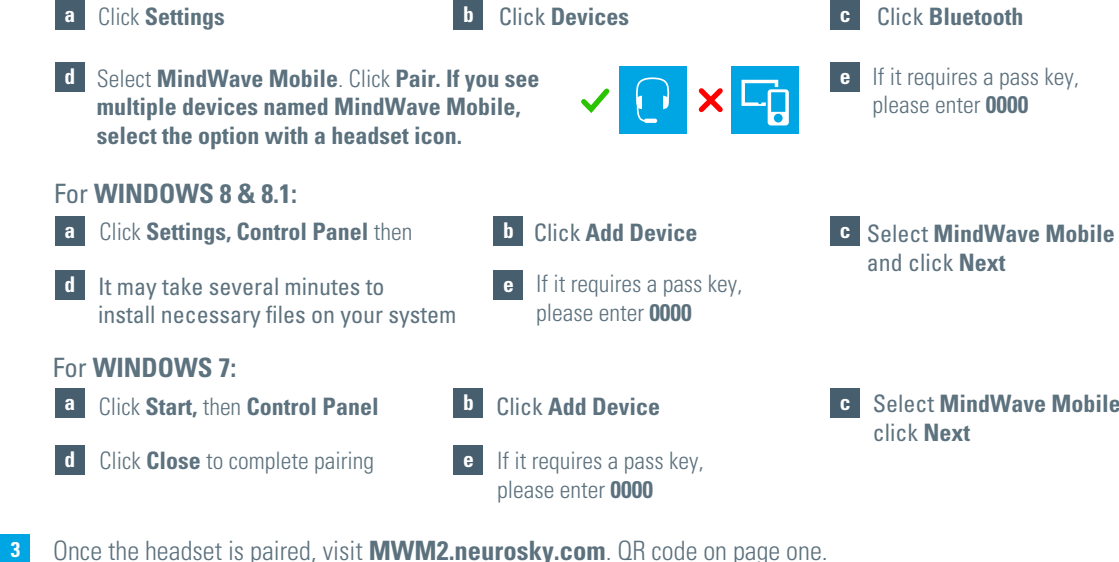

- **3**
- Follow the instructions on that page to download, install and run the **"MindWave Mobile Tutorial"** app. Then follow instructions from the app to further configure your headset. **4**
- You may now download other brainwave-powered apps from the NeuroSky App Store, **store.neurosky.com/collections/apps 5**

## Android Setup

- Turn on the headset. The blue LED will turn on**. You can pair the device at anytime. 1**
- Refer to your Android *Bluetooth*™ pairing procedure. Select **"MindWave Mobile"** device when it appears. Enter **"0000"** as the *Bluetooth*™ authentication key if prompted. **2**
- Once the headset is paired, visit **MWM2.neurosky.com**. You can use the QR code on the first page of this guide to easily navigate there. **3**
- Follow the instructions on that page to download, install and run the **"MindWave Mobile Tutorial"** app, then follow instructions from the app to further configure your headset. **4**
- Use your Android Market or Google Play to search for the words **"NeuroSky"** or **"MindWave Mobile"** to find additional apps you can use with your headset! **5**